# Naviance 101

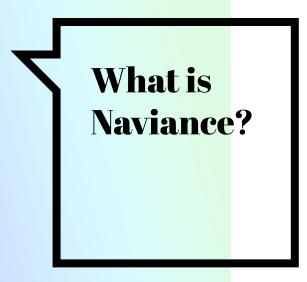

# **Naviance Student**

Naviance is an online platform that helps students create, organize, and pursue different college and career pathways throughout the four years of high school

# What does Naviance feature?

# Naviance Features

- Career Planning
  - Learning Style Inventory, Interest Inventory, Personality Inventory, Resume Building
- College Planning
  - College Search, Application Process, College Major Exploration, Scholarship/Financial Aid Resources, BRAG sheet (letter of recommendation)
- Success Planning
  - Personalized Goals and Tasks, Journal Entries, Student Planner

# Introduction to Naviance - Tour and Overview Video

How do I know my Naviance Log in? **Step 1**: Log on to your MYTUSD gmail account

**Step 2**: Look for email titled "<u>NAVIANCE</u> <u>PASSWORD RESET</u>" that was sent on January 5th from Ms. Huynh

**Step 3**: Follow directions listed on the email

Next slide for example email

#### Students -

#### PLEASE FOLLOW INSTRUCTIONS BELOW.

- 1. Click on Naviance link here: https://student.naviance.com/foothill
- 2. Enter your username (mytusd email)
- 3. Enter your temporary password listed below
- RESET your password after being prompted use the same password as your Aeries Account!

Student Name: Jane Doe

Student Username: Jdoe1234@mytusd.org

Temporary password: HyjKtrWl

IF YOU COPY AND PASTE YOUR PASSWORD, PLEASE MAKE SURE YOU ARE NOT COPYING ANY SPACE BEFORE OR AFTER THE PASSWORD!

When entering your password, please make sure that each capital letter is capitalized!

# Example email:

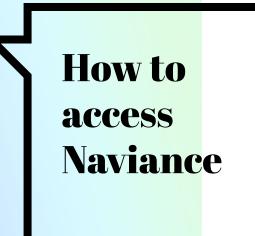

Please go to:

https://student.naviance.com/foothill

If you are still having trouble logging into your account and have already been assigned a reset password, please email:

HHUYNH@TUSTIN.K12.CA.US

# Time to explore Naviance

### Option 1:

Start looking at the career assessments / take assessment

## Option 2:

Start creating your college list / searching colleges

- Click on "<u>self-discovery</u>" at the very top of page (in little font)
- Select the very last option "strengths explorer"
- Start assessment

- Click on "<u>colleges</u>" at the very top of the page (in little font)
- Under "<u>find your fit</u>" click on "<u>supermatch college</u> <u>search</u>"
- Select criteria you are wanting for your college and then click "start"
- Start exploring the different colleges